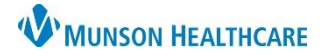

# Health Data Archive for Ambulatory Providers, Clinical and Clerical Staff-all locations

Cerner Ambulatory JOB AID

Summary: The Health Data Archive tool is utilized when previous data from NextGen needs to be reviewed. The tool lives inside PowerChart and can be used by a provider, clinical or clerical staff member. When: Sept. 22, 2020

Support: Ambulatory Informatics at 231-392-0229.

### Accessing Health Data Archive

- 1. From a patient's chart, Select Health Data Archive from the left menu.
- 2. The HealthData Archiver launches.

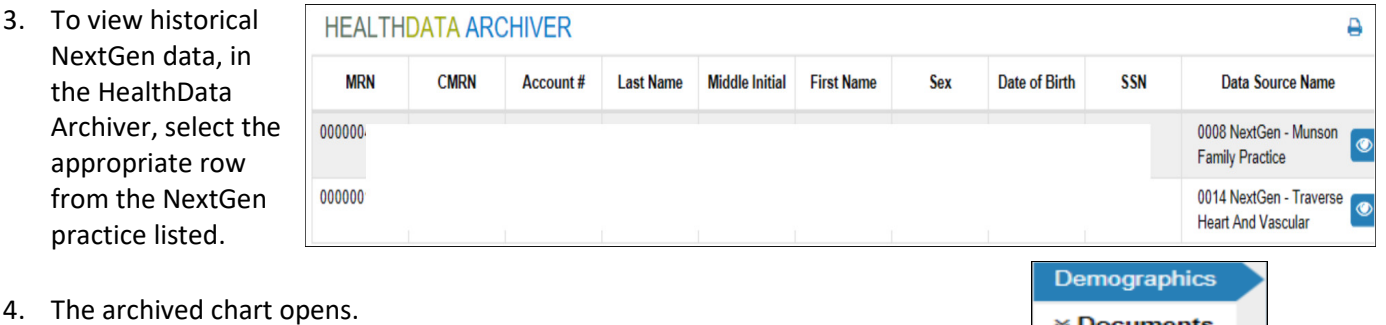

- a. From the left menu, you'll see various areas of the chart.
- b. Click on item to view data.
- 5. To view detailed information within each category:
	- a. Select  $+$   $+$  more
- 6. To return to the Health Data Archive main menu:
	- a. **Click**  $\mathbf{x}$  in the right corner.
	- b. Select another location if applicable.
- 7. Upon completion, choose a different left menu tab in PowerChart or close the patient's chart.

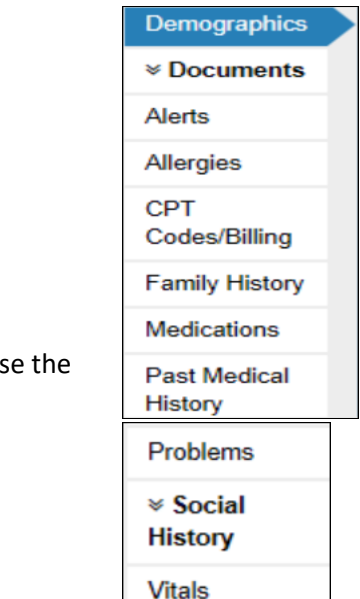

Health Data Archive

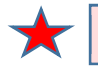

NOTE: Data displays for any NextGen practice the patient had belonged to which you have rights to view.

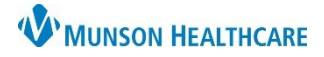

# Health Data Archive for Ambulatory Providers, Clinical and Clerical Staff-all locations

Cerner Ambulatory JOB AID

### Viewing Office Notes:

- 1. Within the Health Data Archive tool:
	- a. Select Documents. **>Documents**
- 2. Click Office/
- 3. Locate docu desired. a. Clicl

to

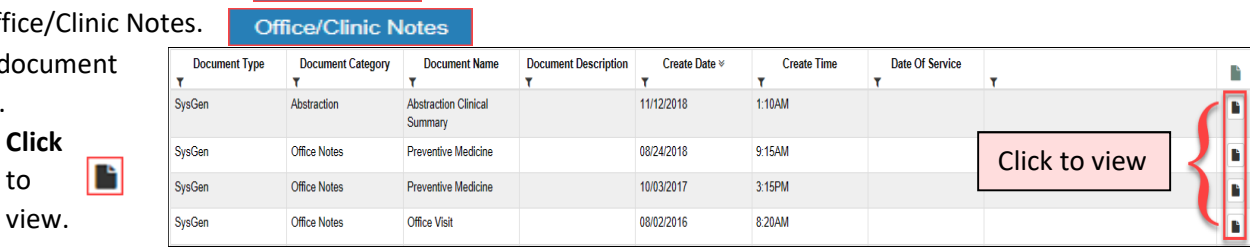

- 4. To return to the Health Data Archive main menu:
	- a. **Click**  $\mathbf{x}$  in the right corner.
	- b. Select another location if applicable.
- 5. When finished with the archive tool:
	- a. Choose another menu item from the left navigation, or
	- b. Select Close

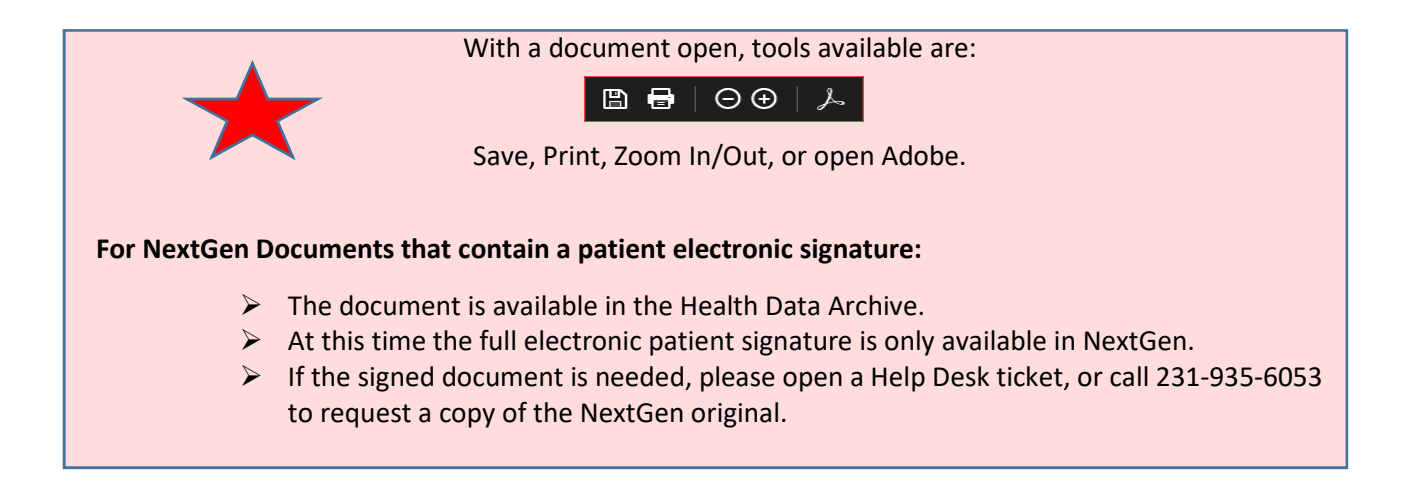

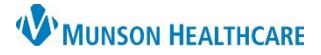

# Health Data Archive for Ambulatory Providers, Clinical and Clerical Staff – all locations

Cerner Ambulatory JOB AID

### NextGen to Health Data Archive Document Category Mapping

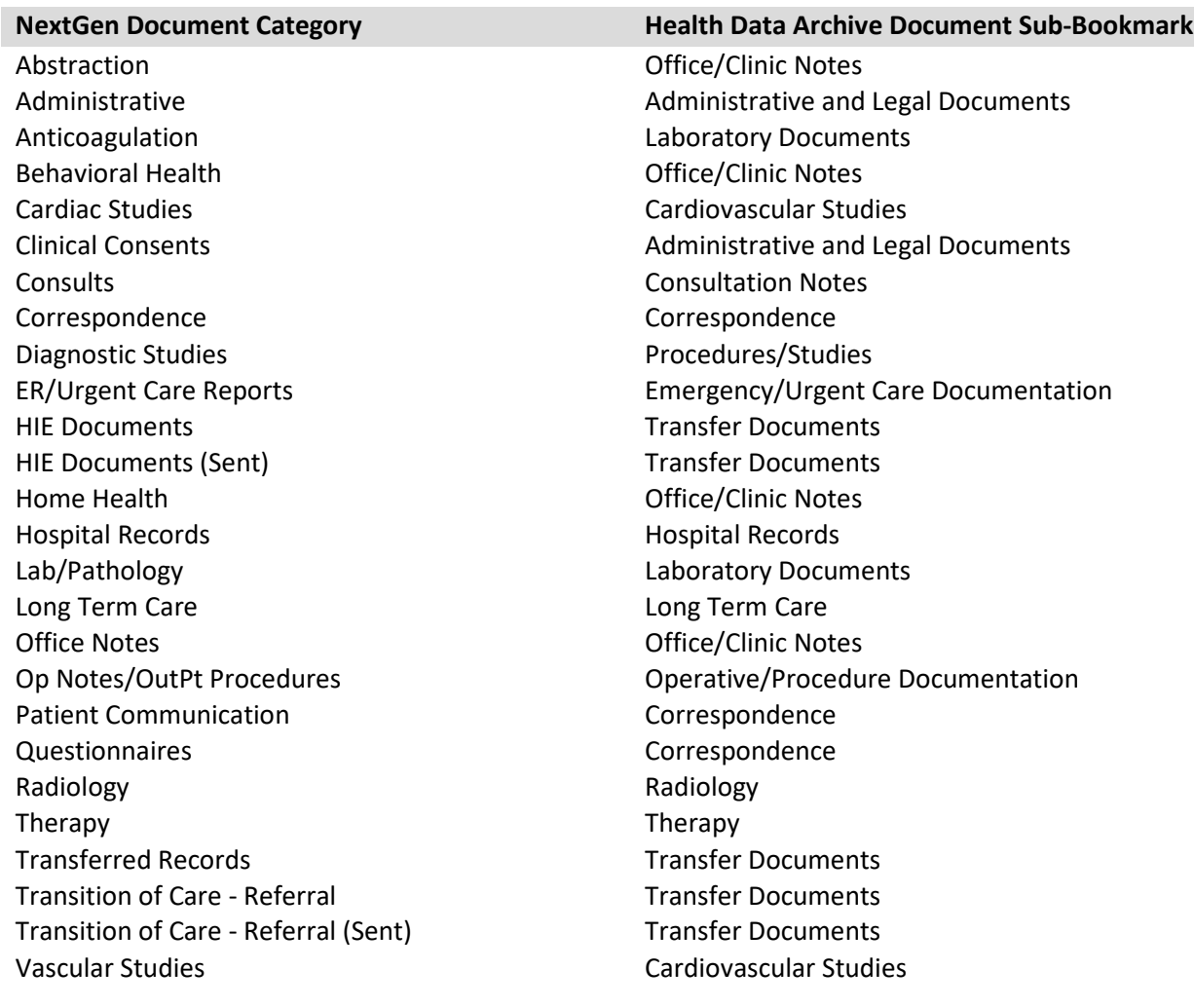

Documents not assigned to a category in NextGen Uncategorized (Misc)